# Guida all'uso di Dell Display Manager

# Descrizione

Dell Display Manager è un'applicazione Windows usata per gestire un monitor o un gruppo di monitor. Su modelli selezionati Dell, permette la regolazione manuale dell'immagine visualizzata, l'assegnazione delle impostazioni automatiche, il risparmio energetico, la rotazione delle immagini ed altre funzioni. Una volta installato, Dell Display Manager si esegue ogni volta che si avvia il sistema e presenta un'icona nella barra di notifica. Le informazioni sui monitor collegati al sistema sono sempre disponibili quando si passa sopra l'icona nella barra di notifica.

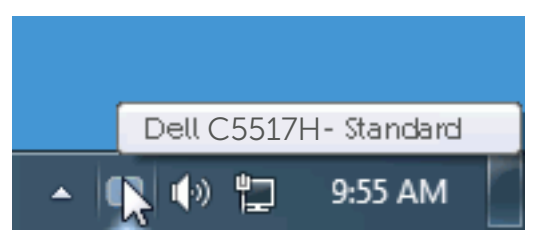

## Uso della finestra di dialogo Quick Settings (Impostazioni rapide)

Facendo clic sull'icona di Dell Display Manager nella barra delle applicazioni si apre la finestra di dialogo Impostazioni rapide. Quando al sistema è collegato più di un modello Dell supportato, può essere selezionato un monitor specifico di destinazione usando il menu fornito. La finestra di dialogo Impostazioni rapide permette la comoda regolazione dei valori di Luminosità e Contrasto del monitor; è possibile selezionare manualmente le modalità preimpostate o impostarle su Modalità Automatica; la risoluzione del sistema può essere modificata.

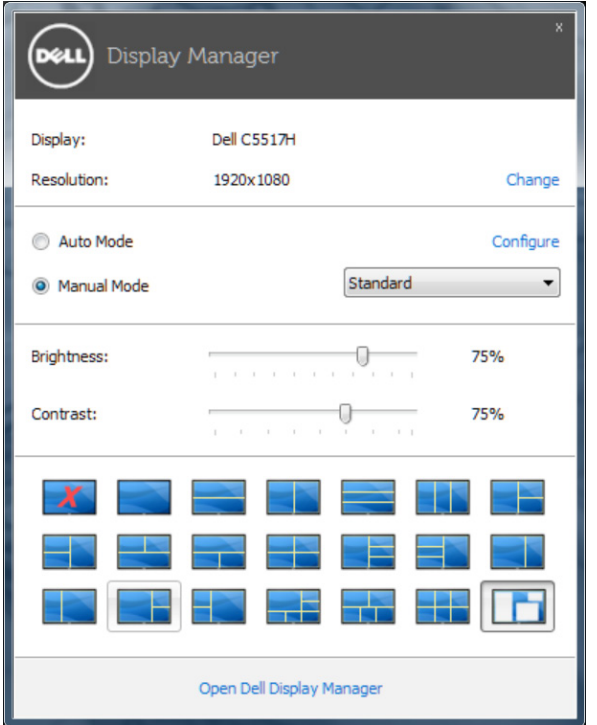

La finestra di dialogo Impostazioni rapide fornisce anche l'accesso all'interfaccia avanzata di Dell Display Manager, che è usata per regolare le funzioni di Standard, configurare Modalità Automatica ed accedere ad altre funzioni.

#### Impostazione delle funzioni standard di visualizzazione

È possibile applicare manualmente una modalità preimpostata per il monitor selezionato usando la scheda Standard. In alternativa, può essere attivato Modalità Automatica. Modalità Automatica consente di applicare automaticamente le modalità preimpostate pre-assegnate quando determinate applicazioni sono attive sul monitor. Un messaggio su schermo visualizza temporaneamente la modalità preimpostata attuale ogni volta che la modalità cambia.

Anche i valori di Luminosità e Contrasto selezionati del monitor possono essere regolati direttamente dalla scheda Standard.

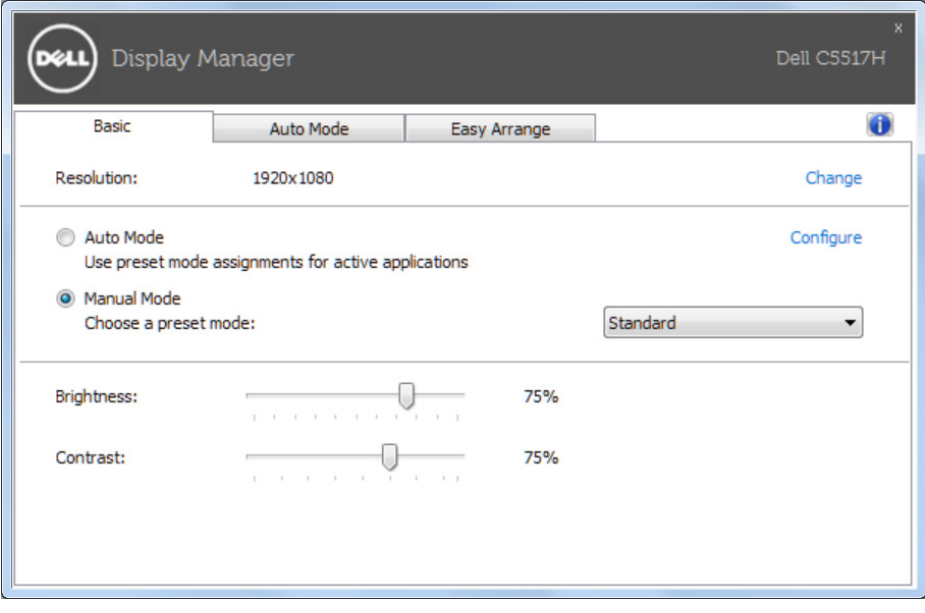

# Assegnazione delle modalità preimpostate alle applicazioni

La scheda Modalità Automatica consente di associare una modalità preimpostata ad un'applicazione specifica ed applicarla automaticamente. Quando si attiva Modalità Automatica, Dell Display Manager passa automaticamente alla modalità preimpostata corrispondente quando si attiva l'applicazione associata. La modalità preimpostata assegnata ad una particolare applicazione può essere la stessa su ciascun monitor collegato oppure può variare da un monitor all'altro.

Dell Display Manager è pre-configurato per molte applicazioni comuni. Per aggiungere una nuova applicazione all'elenco assegnazioni, trascinare l'applicazione dal desktop, dal menu Start di Windows o altro sull'elenco attuale.

**NOTA:** Le assegnazioni Modalità Preimpostata destinate a file batch, script e caricatori, nonché a file non eseguibili come gli archivi zip o i file compressi non sono supportate e non saranno efficaci.

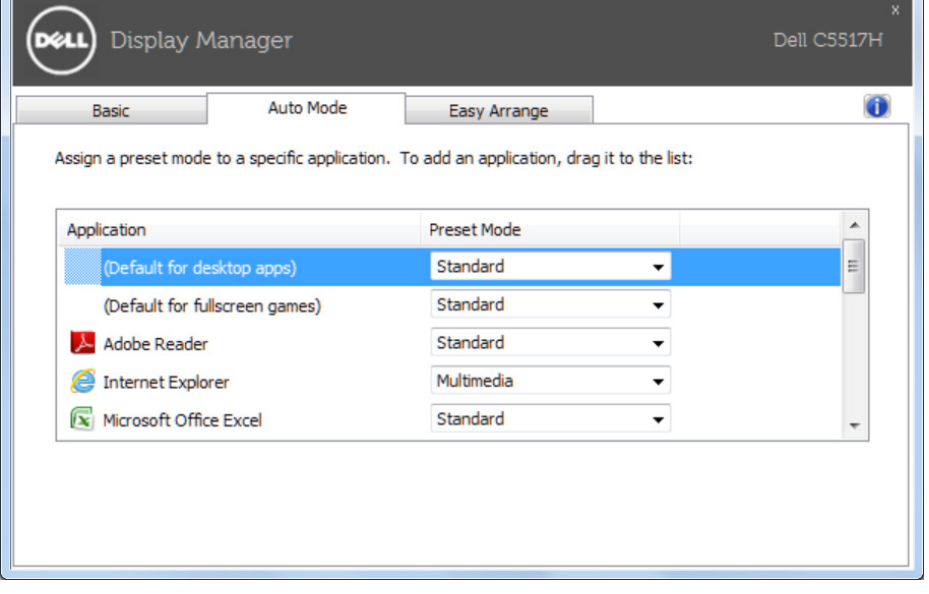

# Organizzare le finestre con Easy Arrange

Alcuni modelli Dell sono dotati della funzione Easy Arrange, che consente di organizzare il desktop del monitor selezionato con vari layout delle finestre predefiniti o personalizzati. Quando Easy Arrange è abilitato, le finestre possono essere facilmente riposizionate e ridimensionate automaticamente per riempire zone specifiche all'interno di un layout finestra.

Per iniziare ad usare Easy Arrange, scegliere un monitor di destinazione e selezionare uno dei layout predefiniti. Le zone di tale layout saranno visualizzate momentaneamente sul monitor. Successivamente, trascinare una finestra aperta attraverso il monitor. Mentre la finestra è trascinata, sarà visualizzato il layout finestra corrente ed una zona attiva sarà evidenziata come la finestra ci passa sopra. In qualsiasi momento, lasciare la finestra nella zona attiva che si ridimensionerà automaticamente a si riposizionerà per riempire quella zona.

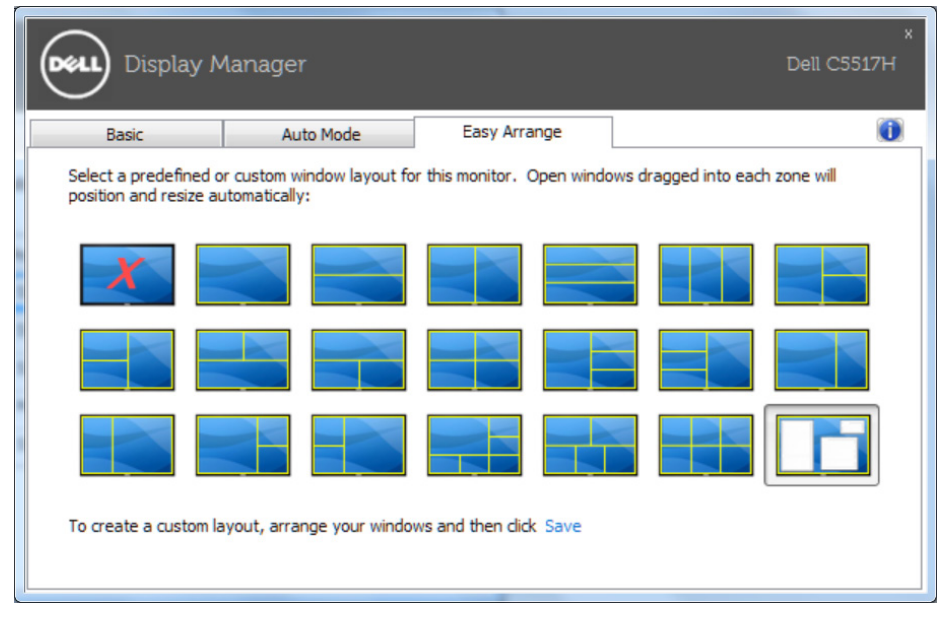

Per creare un layout finestra personalizzato, prima dimensionare e posizionare fino a 10 finestre sul desktop e poi fare clic sul collegamento Save (Salva) di Easy Arrange. Le dimensioni e la posizione delle finestre viene salvato come layout personalizzato, di cui viene creata la relativa icona.

**ZA NOTA:** L'applicazione che possiede ciascuna finestra non è salvata nel layout personalizzato. Sono salvate solo le dimensioni e la posizione delle finestre.

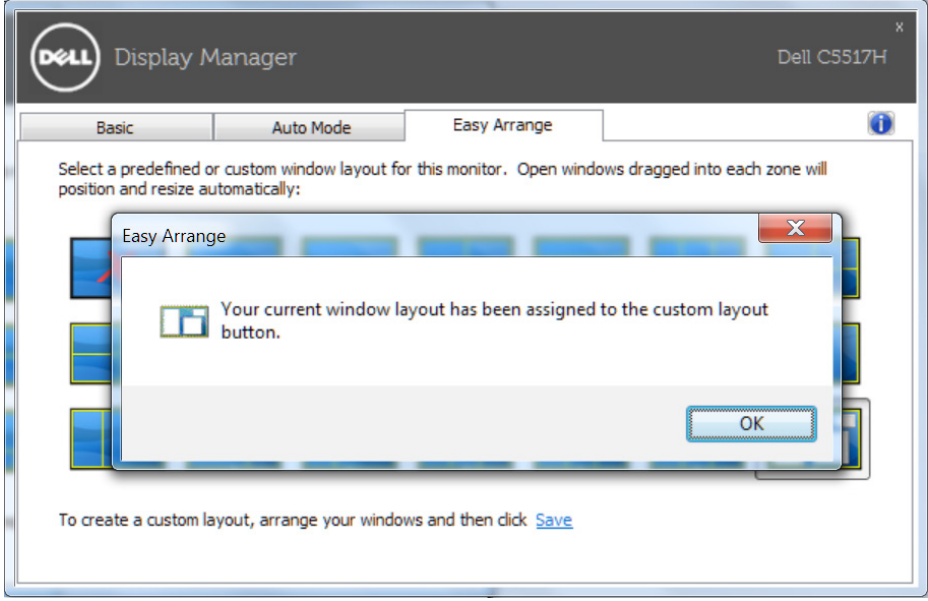